## SOUTH DAKOTA BOARD OF PHARMACY ONLINE LICENSING HOW TO PRINT A LICENSE OR PRINT A RECEIPT FOR A NEW OR RENEWED FULL TIME, PART TIME, NONRESIDENT, OR WHOLESALE AND OTHER DRUG DISTRIBUTORS AND 503b OUTSOURCING FACILITIES

## If you have a **NEW** license, start here If you have **RENEWED** your license, start with step #7

- 1. If you are a **new** licensee, to set up an account and be able to print your license, follow these instructions:
	- a. Verify your license number at this link: [https://sdbop.igovsolution.com/online/Lookups/LookUp\\_Business.aspx](https://sdbop.igovsolution.com/online/Lookups/LookUp_Business.aspx)
	- b. Select your type of license/registration type.
	- c. Input business name, or city, or zip code, and click box by 'I'm not a robot'.
	- d. Click search.
	- e. If the license has been issued, results will appear at the bottom of the page.

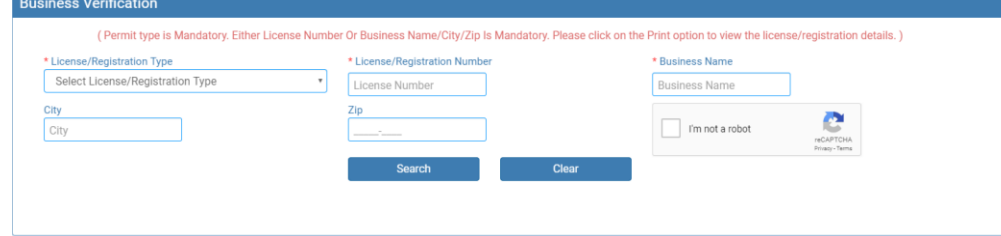

- 2. After confirming your license number, begin setting up your account by clicking on this link (**Bookmark this page** as you will use this information to renew your license)[: https://sdbop.igovsolution.com/online/User\\_login.aspx](https://sdbop.igovsolution.com/online/User_login.aspx)
- 3. Click on **Sign up** as shown below:

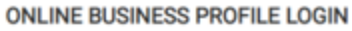

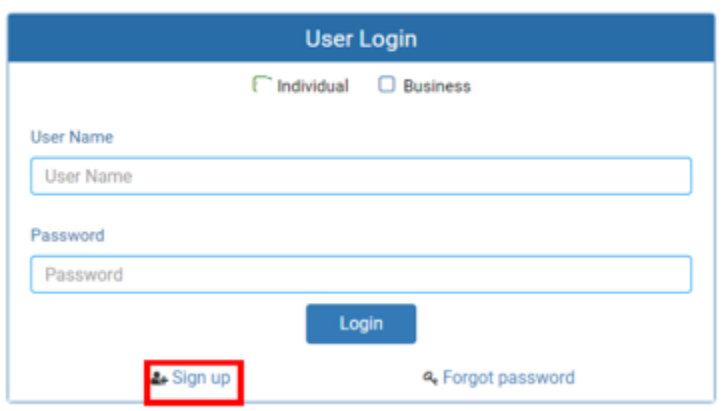

## 4. Registration

- a. Click on Business at the top (see below)
- b. Select permit type (Wholesale, Nonresident, Full Time, or Part Time)
- c. Put in your permit/license number.
- d. Enter the zip code of the facility.
- e. Click next.

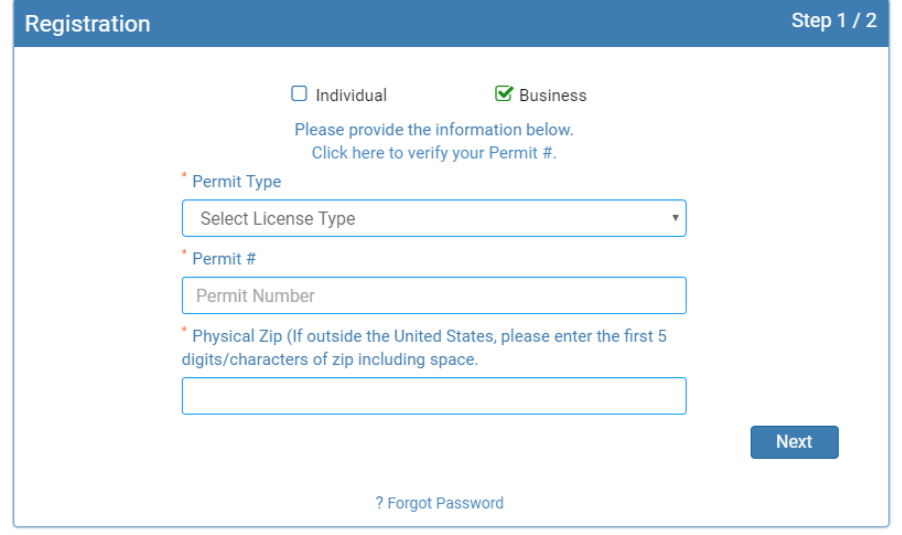

- 5. Complete credentials information.
	- a. *Retain this information for future reference and use this information will be used to renew your license***.**
	- b. Click submit.

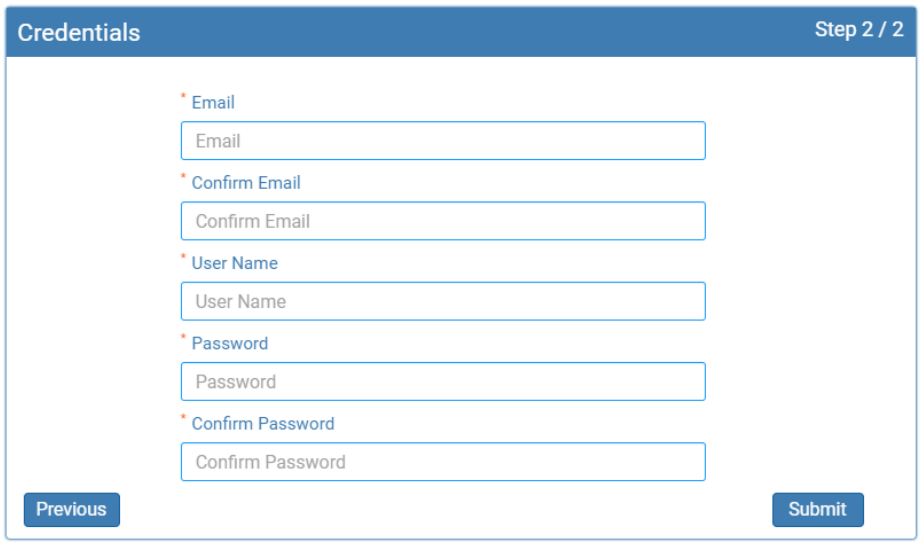

6. Registration is successful when this alert message appears. Click OK, you will be returned to the log in page.

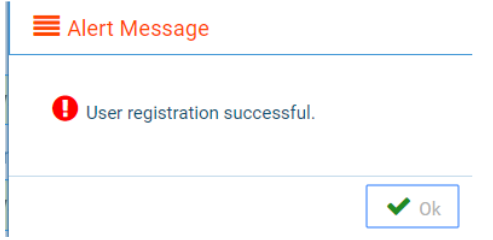

- 7. Return to the log in page if you are a **new** licensee.
	- a. As a new licensee, once account is set up, you will return to the log in page or use this link: [https://sdbop.igovsolution.com/online/User\\_login.aspx](https://sdbop.igovsolution.com/online/User_login.aspx)
	- b. If you have already **renewed** your license, log in using the credentials set up during the renewal process.
	- c. Click Business at the top.

Payment History

d. Use the User Name and Password to login in at the User Log In page. Click on Login

**ONLINE PROFILE LOGIN** 

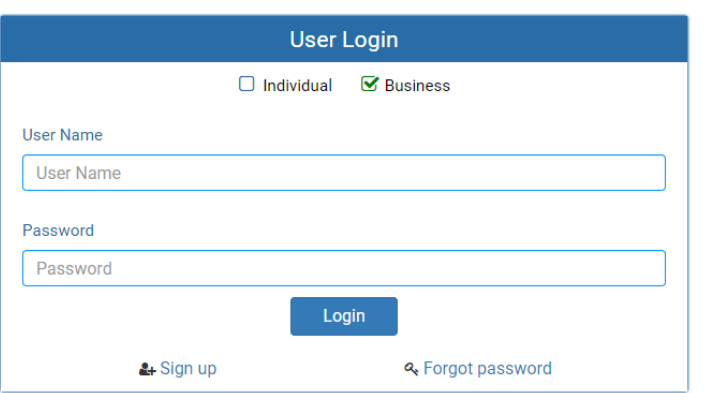

8. To print your license, on the My Profile Page go to the Registration Information section and click on the blue 'Print' under certificate. A pdf of your license will download.

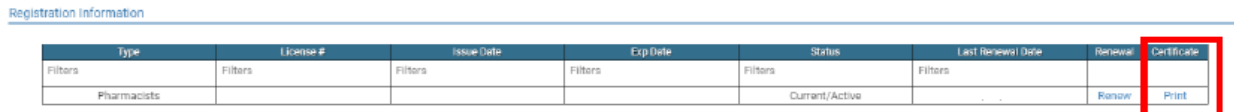

9. To print a payment receipt, on the My Profile Page go to the Payment History section, click on the printer in the receipt column for the needed receipt. A pdf of your license will download.

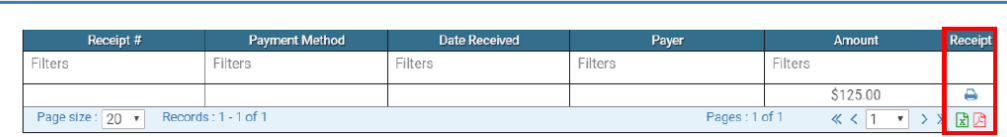